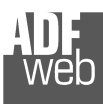

# User Manual **M-Bus from/to Modbus TCP Server**

Document code: MN67044M\_ENG Revision 1.030 Page 1 of 27

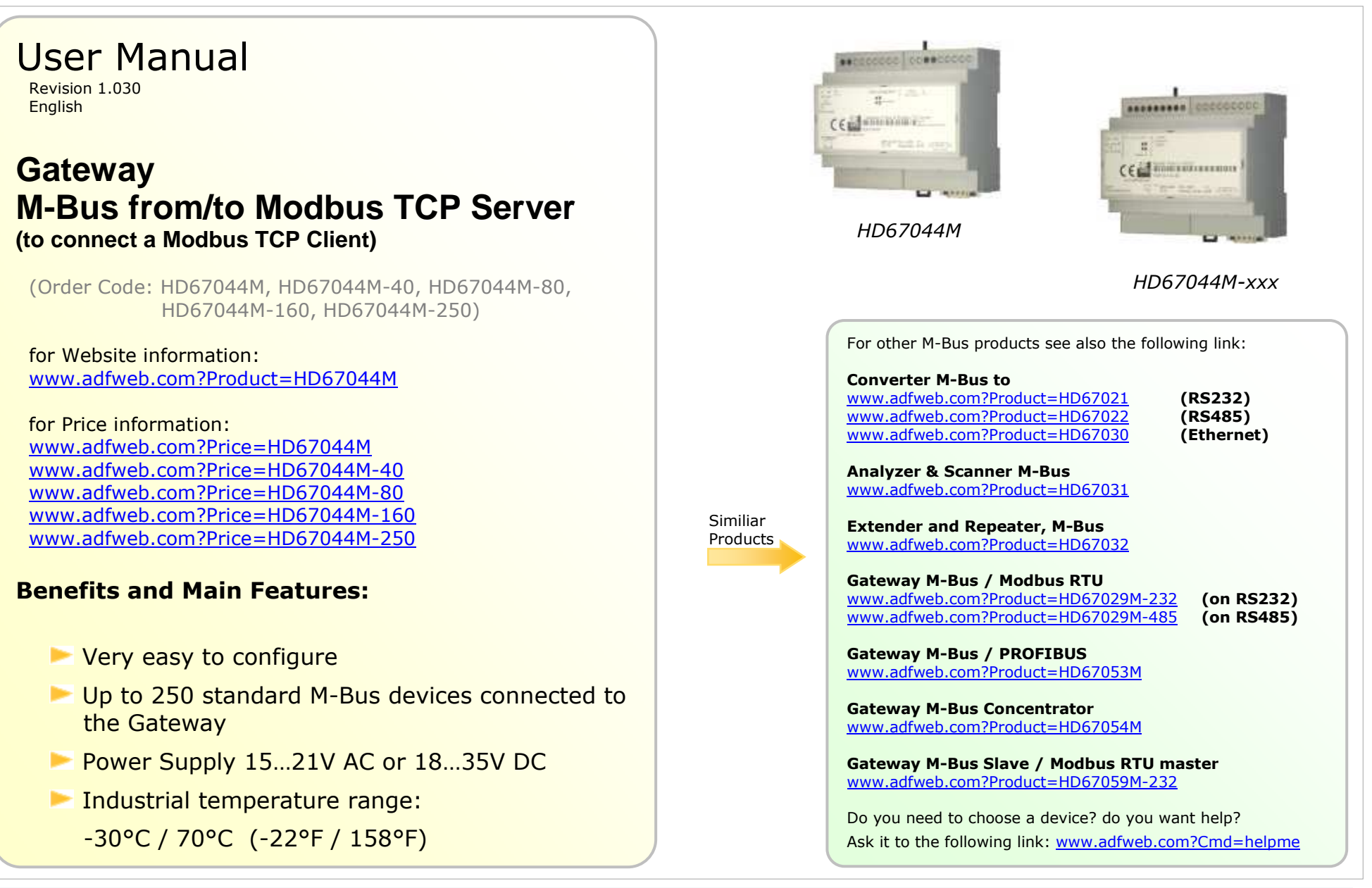

#### **INDEX:**

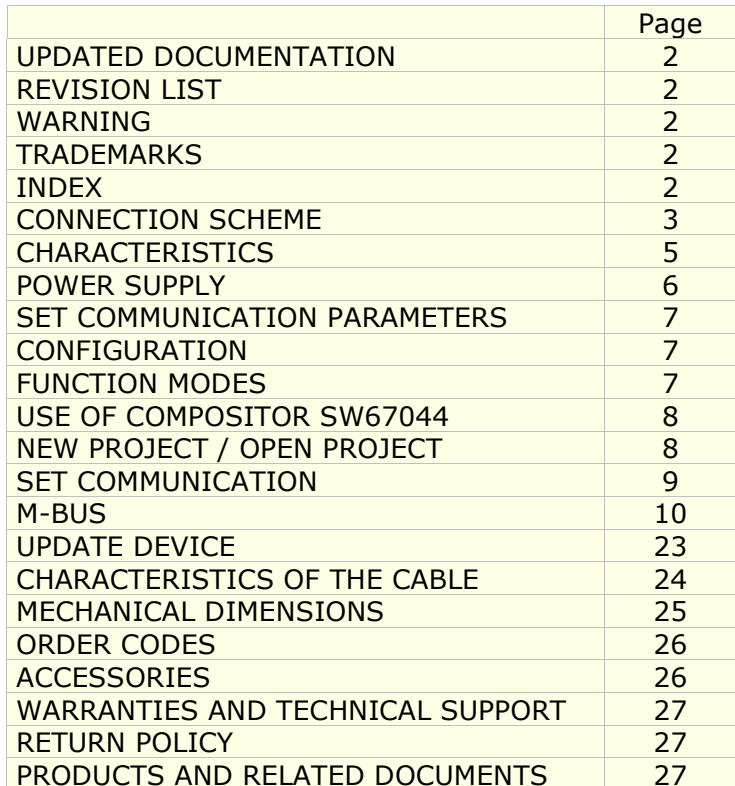

User Manual **M-Bus from/to Modbus TCP Server**

Document code: MN67044M\_ENG Revision 1.030 Page 2 of 27

### **UPDATED DOCUMENTATION:**

Dear customer, we thank you for your attention and we remind you that you need to check that the following document is:

- $\geq$  Updated<br> $\geq$  Related t
- $\triangleright$  Related to the product you own

To obtain the most recently updated document, note the "document code" that appears at the top right-hand corner of each page of this document.

With this "Document Code" go to web page www.adfweb.com/download/ and search for the corresponding code on the page. Click on the proper "Document Code" and download the updates.

To obtain the updated documentation for the product that you own, note the "Document Code" (Abbreviated written "Doc. Code" on the label on the product) and download the updated from our web site www.adfweb.com/download/

#### **REVISION LIST:**

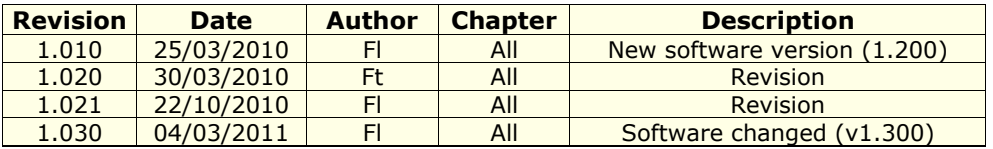

#### **WARNING:**

ADFweb.com reserves the right to change information in this manual about our product without warning.

ADFweb.com is not responsible for any error this manual may contain.

#### **TRADEMARKS:**

All trademarks mentioned in this document belong to their respective owners.

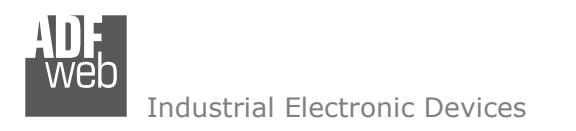

Document code: MN67044M\_ENG Revision 1.030 Page 3 of 27

### **CONNECTION SCHEME:**

Order Code: **HD67044M**

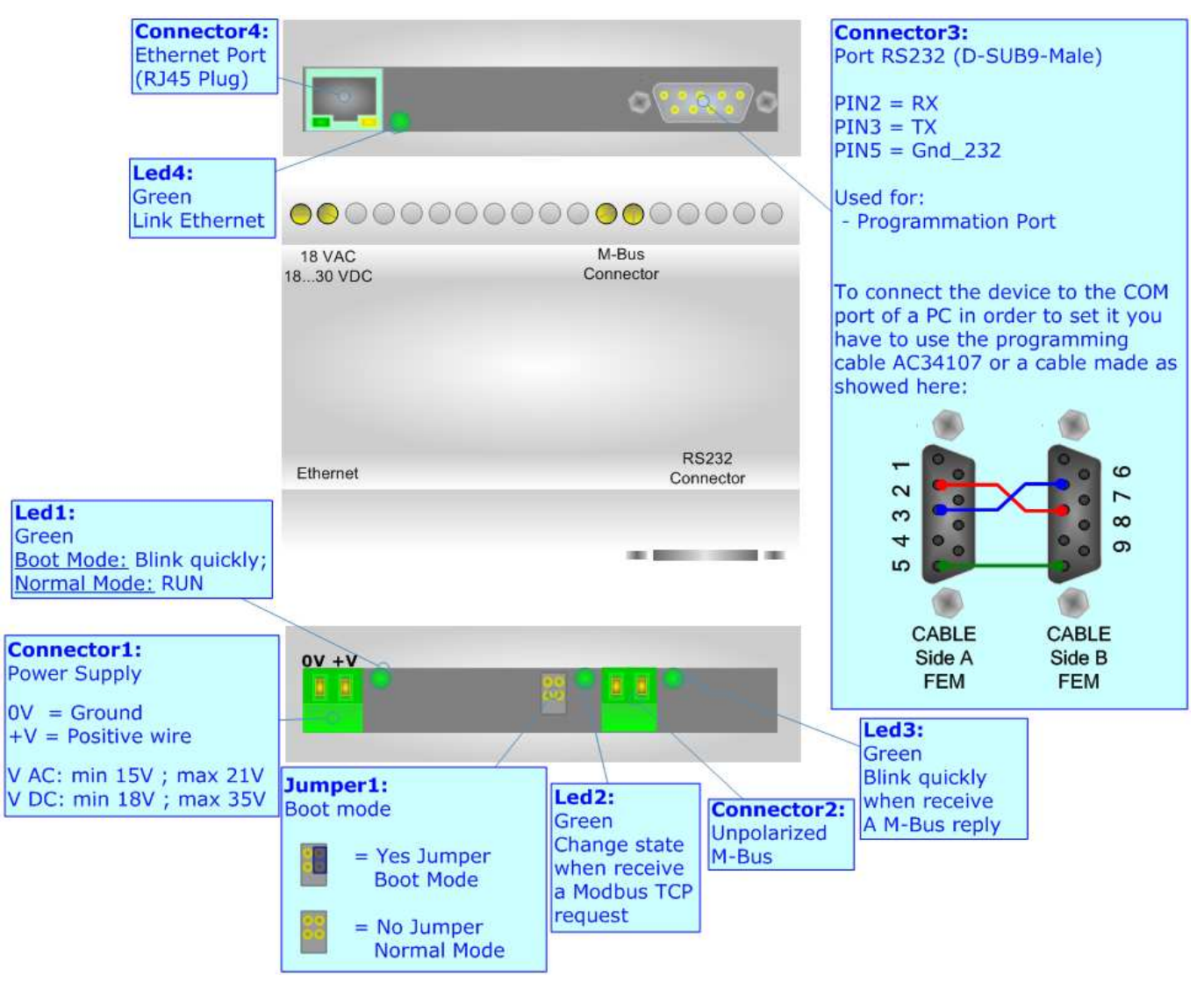

*Figure 1: Connection scheme for HD67044M*

Order Code: **HD67044M-40**  Order Code: **HD67044M-80**  Order Code: **HD67044M-160** Order Code: **HD67044M-250**

User Manual **M-Bus from/to Modbus TCP Server**

Document code: MN67044M\_ENG Revision 1.030 Page 4 of 27

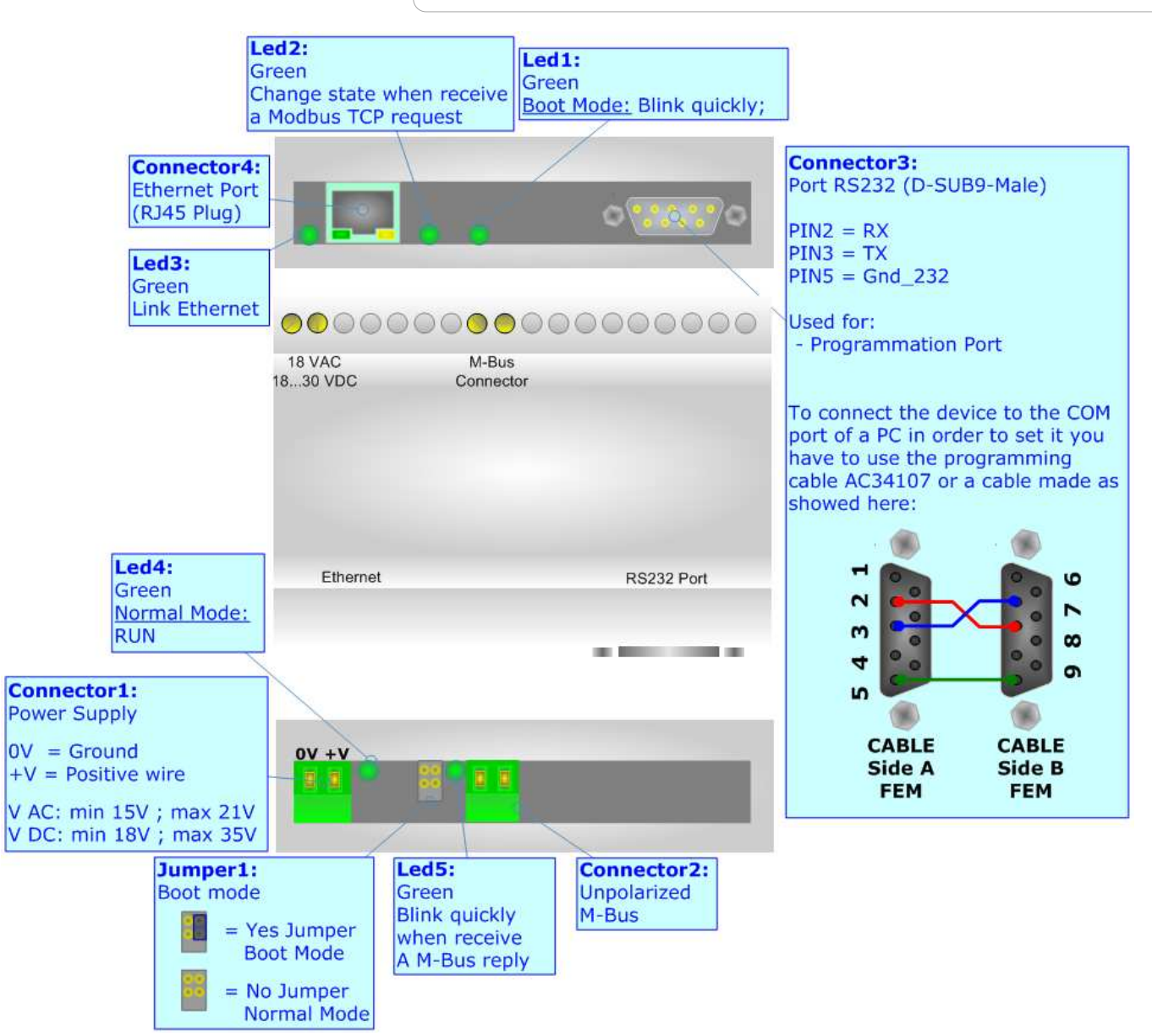

*Figure 2:Connection scheme for HD67044M-xxx*

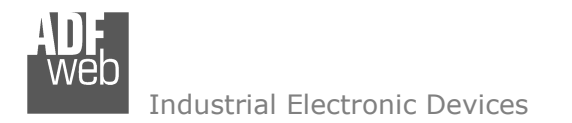

User Manual **M-Bus from/to Modbus TCP Server**

Document code: MN67044M\_ENG Revision 1.030 Page 5 of 27

## **CHARACTERISTICS:**

The HD67044M is a Gateway M-Bus to Modbus TCP Server. It allows the following characteristics:

- $\rightarrow$  Baud Rate and Parity changeable with software;
- $\rightarrow$  Mountable on Rail DIN:
- Power Supply 15…21V AC or 18…35V DC;
- Temperature range -30°C to 70°C.

At the Adapters can be connected up to 250 standard M-Bus devices. This number depends of the code expressed by the xxx number:

- **★ HD67044 support up to 20 M-Bus devices:**
- HD67044-40 support up to 40 M-Bus devices;
- HD67044-80 support up to 80 M-Bus devices;
- HD67044-160 support up to 160 M-Bus devices;
- HD67044-250 support up to 250 M-Bus devices.

In the case of HD67044-160 the device must be mounted on 35mm DIN rail which is horizontally mounted on a wall or cabinet backplate. To avoid obstructions to the airflow around the unit it is recommended to not cover the paths of air.

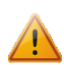

In the case of HD67044-250 the device must be mounted on 35mm DIN rail which is horizontally mounted on a wall or cabinet backplate. These units have a fan in the top of the enclosure. To avoid obstructions to the airflow around the unit it is recommended to not cover the paths of air. Take care to not cover the fan. It is recommended to put the device into a ventilated cabinet.

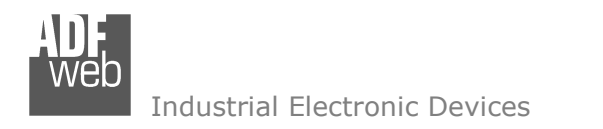

User Manual **M-Bus from/to Modbus TCP Server**

Document code: MN67044M\_ENG Revision 1.030 Page 6 of 27

### **POWER SUPPLY:**

The devices can be powered at 15…21V AC and 18…35V DC. The consumption depends to the code of the device. For more details see the two tables below.

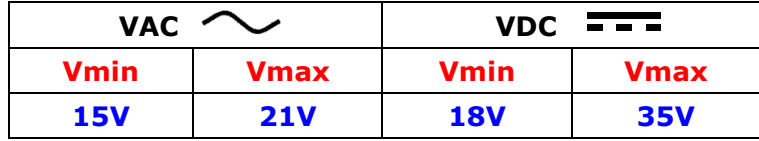

#### Consumption at 24V DC:

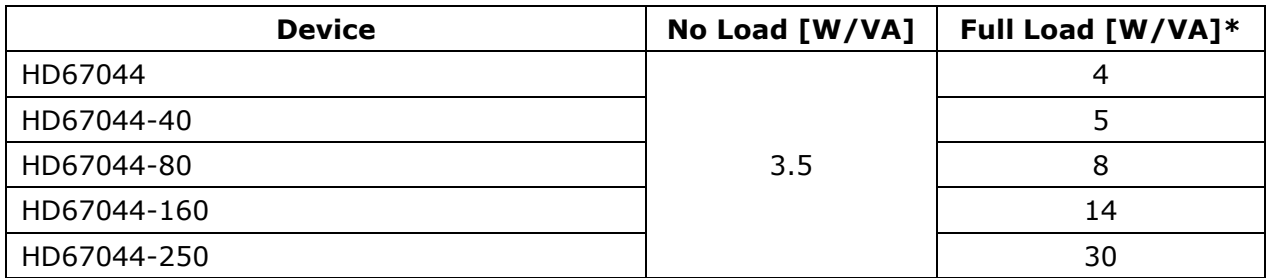

\* This value is with all the Slave M-Bus devices of the code (20, 40, 80, 160, 250) connected to the line

## **Caution: Not reverse the polarity power**

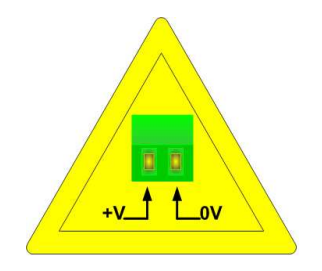

HD67044-xxx

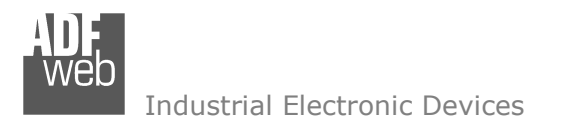

Document code: MN67044M\_ENG Revision 1.030 Page 7 of 27

## **SET COMMUNICATION PARAMETERS:**

Configurable Parameters:

- **← Baud Rate;**
- $+$  Parity.

Fixed Parameters:

- 1 Bit Start;
- 8 Bit Data;
- + 1 Bit Stop.

The Baud Rate and the Parity of M-Bus are configurable with the software.

## **CONFIGURATION:**

You need Compositor SW67044 software on your PC in order to perform the following:

- **►** Define the parameter of Modbus TCP line;
- **►** Define the parameter of M-Bus line;
- Define which Modbus register contain the M-Bus information;
- $+$  Update the device.

## **FUNCTION MODES:**

For the device HD67044M it is possible to update the microprocessor program. Therefore there are two functions to select from the boot jumper:

- NORMAL MODE (factory setting, without BOOT jumper): with this setting the HD67044M is able to function as an adapter M-Bus to Ethernet;
- BOOT MODE (with BOOT jumper): the boot mode is activated when the HD67044M is turned on. Eventual program updates are available on the site www.adfweb.com

When the run LED blinks at frequency of about 1 second, the device functions in Normal Mode, otherwise if the run LED blinks more quickly the device is in Boot Mode.

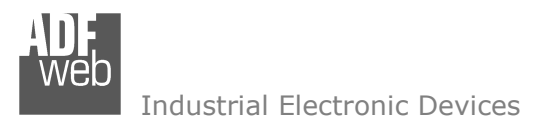

User Manual **M-Bus from/to Modbus TCP Server**

Document code: MN67044M\_ENG Revision 1.030 Page 8 of 27

#### **USE OF COMPOSITOR SW67044:**

To configure the Gateway, use the available software that runs with Windows, called SW67044. It is downloadable on the site www.adfweb.com and its operation is described in this document.

When launching the SW67044 the right window appears (Fig. 3).

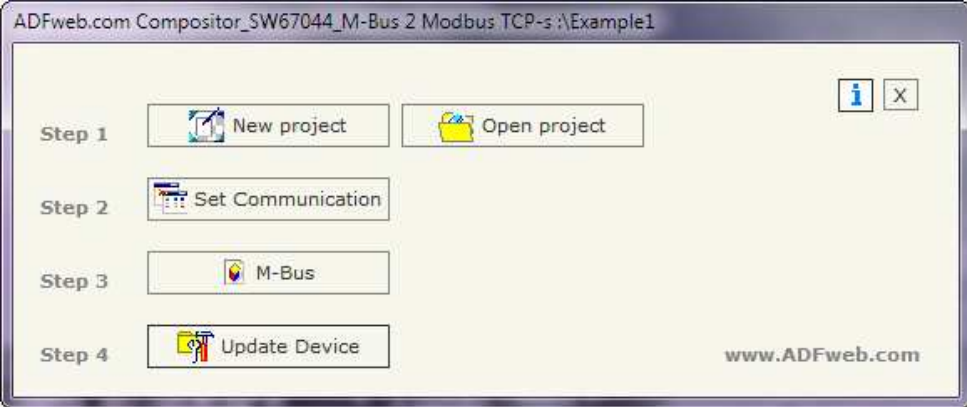

*Figure 3: Main window for SW67044*

#### **NEW PROJECT / OPEN PROJECT:**

The "**New Project**" button creates the folder which contains the entire device configuration. A device configuration can also be imported or exported:

- To clone the configurations of a Programmable M-Bus to Modbus TCP Server Gateway in order to configure another device in the same manner, it is necessary to maintain the folder and all its contents;
- To clone a project in order to obtain a different version of the project, it is sufficient to duplicate the project folder with another name and open the new folder with the button "**Open Project**";
- When a new project is created or an existent project is open, it will be possible to access the various configuration sections of the software:
	- •*"Set Communication";*
	- •*"M-Bus";*
	- **"Update Device".**

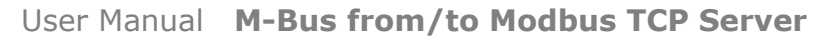

Document code: MN67044M\_ENG Revision 1.030 Page 9 of 27

Industrial Electronic Devices

#### **SET COMMUNICATION:**

This section define the fundamental communication parameters of two Buses, Modbus and M-Bus.

By Pressing the "**Set Communication**" button from the main window for SW67044 (Fig. 3) the window "Set Communication" appears (Fig. 4).

 The window is divided in two sections, one for the Modbus TCP (Ethernet) and the other for the M-Bus.

The means of the fields for Ethernet are:

- In the field "**IP Address**" insert the IP address of the device;
- In the field "**Subnet Mask**" insert the Subnet Mask;
- If the field "**Gateway**" is checked it is possible to insert, in the field under, the IP Address of the gateway used for going out to the net;
- In the field "**TCP Port**" insert the number of the port used for communicate.

The means of the fields for M-Bus are:

- In the field "**Baudrate**" the velocity of the M-Bus line in use is defined;
- In the field "**Parity**" the parity of the M-Bus line is defined;
- If the field "**M-Bus Poll on request**" is checked, the Gateway makes the request only if a Modbus register is requested; otherwise if "**Cyclic request**" is checked, the Gateway makes the request in M-bus network each time the time defined under passes;
- In the field "**Delay**" insert a time expressed in seconds. This time is used for the "Cyclic request".

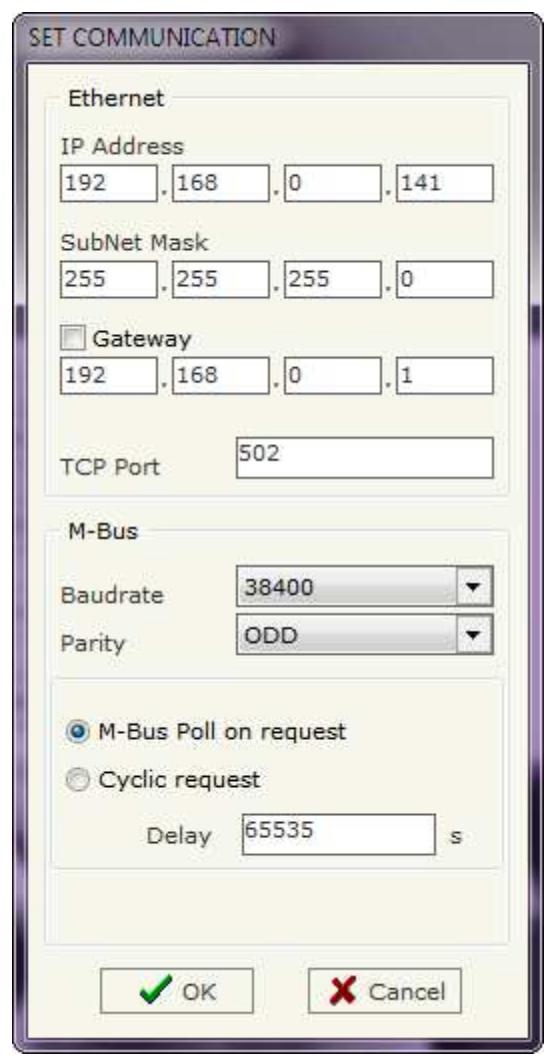

*Figure 4: "Set Communication" window*

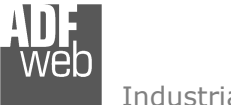

Document code: MN67044M\_ENG Revision 1.030 Page 10 of 27

## **M-BUS**

By Pressing the "**M-Bus**" button from the main window for SW67044 (Fig. 3) the window "M-Bus Network" appears (Fig. 5).

## **SECTION NODES:**

 In the section "Nodes" it is possible to create the nodes of M-Bus line. In order to create a new node it is necessary to select which address use, selecting "**Primary ID**" or "**Secondary ID**", to makes the requests and then insert the "Primary Address" (from 1 to 250) or the Secondary Address" (from 0 to 99999999) of M-Bus device in the field "**ID Node M-Bus**". In the field "**Description**" it is possible to write a short description of the node.

 In the field "**Node State**" it is possible to insert an address Modbus that contain the Status of the M-Bus device. If you don't need to know this, put this register at 0.

 In the field "**Identification Number**" it is possible to insert an address Modbus that contain the Identification Number of the M-Bus device. You have to read two consecutive registers for knowing the value. If you don't need to know this, put this register at 0.

 If the field "**Convert BCD in Integer Identification Num.**" is checked the gateway converts the Identification Number that is normally expressed in BCD in a Integer.

 In the field "**Swap Identification Num**." it is possible to select the swap mode of the Identification Number. If swap isn't necessary you have to select "None"; otherwise see the section "Swap Identification" (page 20) of this document for select the swap mode.

 If the field "**Send SND\_NKE**" is checked, the Gateway send the "SND\_NKE" frame to start the communication.

 In the field "**Send Reset App**." Is checked the gateway send the "Application Reset" command to the slave. In the field "**Variables List**" it is possible to select which type of variables definition to use. If is selected "By Type" it is necessary to fill all fields, in the section

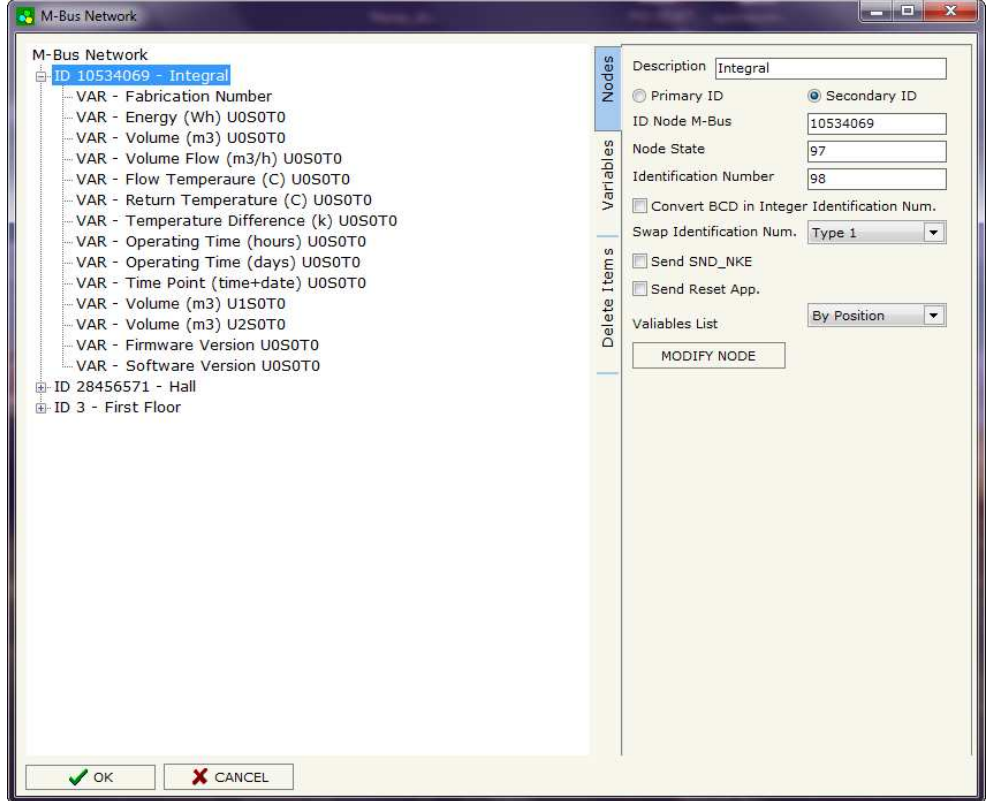

*Figure 5: "M-Bus Network" window*

 Variables, with the correct values; otherwise if "By Position" is selected you can insert the progressive number of the variable that you need (page 14 for more information).

 After that, pressing the "**ADD NODE**" button, a new node appears in the left side of the window. In order to modify a created node it is necessary to select the desired node, change the wrong items and then press the "**MODIFY NODE**" button.

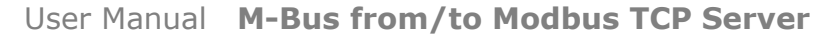

Document code: MN67044M\_ENG Revision 1.030 Page 11 of 27

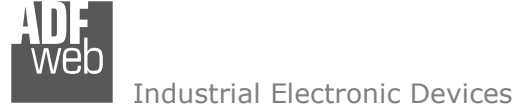

#### **SECTION VARIABLES (BY TYPE):**

Selecting the desired node it is possible to add a variable. In order to create a new variable it is necessary to fill these items:

- To use the created variable the field "**Enable Variable**" must be checked. If you have created a variable but for the moment it is unused it is possible to uncheck the field "Enable Variable" without delete it;
- In the field "**Description**" it is possible to write a description of the variable (it isn't a necessary information,
- $\bullet$  it helps the readability of the tree of network);
- The field "**Type of Data**" is used to select the unit of measure;
- In the field "**VIF ASCII String**" insert the string of VIF. It is possible to use this field only if the "Type of Data" is "VIF is in ASCII";
- In the field "**Function Field**" it is necessary to select the type of data;
- The field "**Dimension**" is used to select the dimension of the variable (8, 16, 24, 32, 32 real, 48, 64 bit, Variable Length);
- In the field "**Length(Variable Len)**" insert the length of the data in the case of the dimension is "Variable Length";
- In the field "**Unit**" if it is necessary it is possible to select the unit of that variable. The Unit is used for indicates from which device the data come;

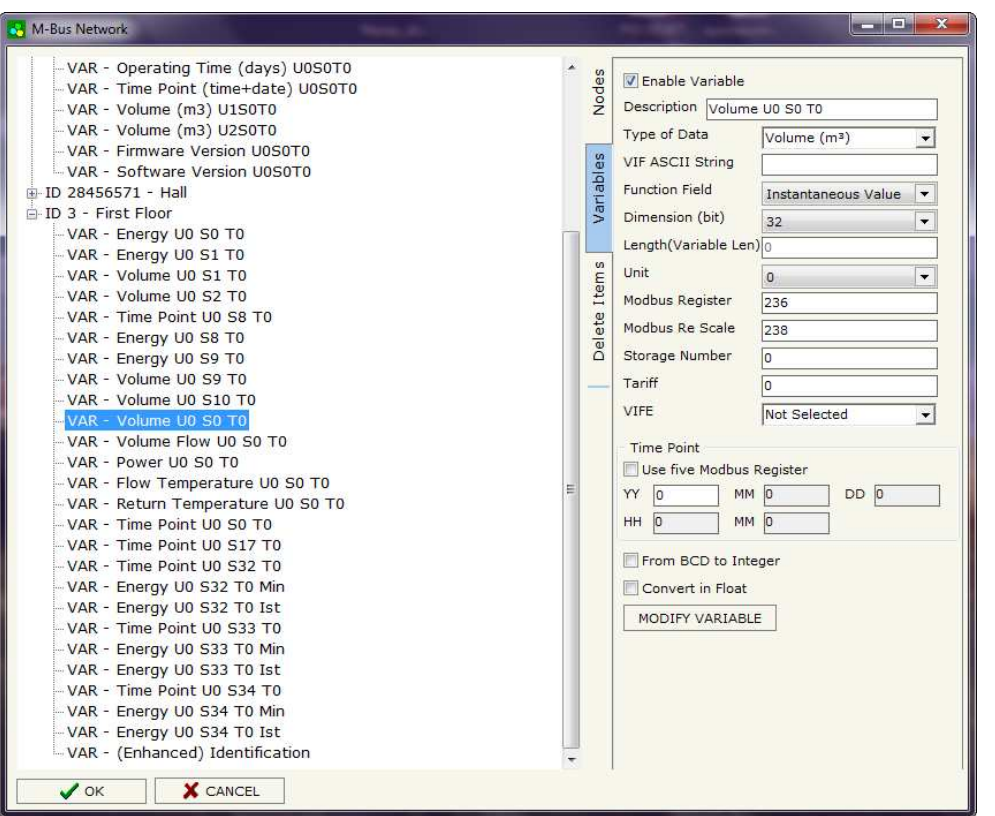

- In the field "**Modbus Register**" it is necessary to insert the value of Modbus Register that contains the data of the M-Bus device. It is possible to insert from Modbus Register "1" to "60000";
- In the field "**Modbus Re Scale**" it is necessary to insert the value of Modbus Register that contains the value of measure scale. If the scale is not necessary, you have to insert the number "0" in this field. It is possible to insert from Modbus Register "1" to "60000":
- In the field "**Storage Number**" if it is necessary it is possible to insert the value of storage counter of that variable. With this field the slave can indicate and transmit various stored counter states or historical values, in the order in which they occur;
- In the field "**Tariff**" if it is necessary it is possible to insert the value of the tariff of that variable. The Tariff is used for indicates from which device the data come;
- In the field "**VIFE**" it is possible to select a sub-type of "Type of Data";

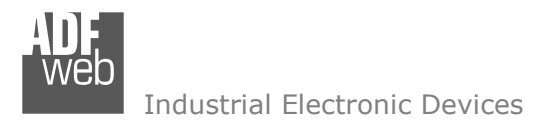

User Manual **M-Bus from/to Modbus TCP Server**

Document code: MN67044M\_ENG Revision 1.030 Page 12 of 27

- If the field "**Use Five Modbus Register**" and the "Type of Data" is "Time Point" it is possible to read the information of Year, Month, Day, Hour, Minutes on five consecutive Modbus registers without decoding the data (if not selected the values are the same of the reply of the slave device, so coded with a determinate structure). You have to insert the first Modbus Register.
- If the field "**From BCD to Integer**" is checked the Gateway converts the BCD value of variable in Integer format. This happens only if the variable is in BCD format; if it isn't nothing changes.
- If the field "**Convert in Float**" is checked the Gateway converts the data into Float type. Every variable occupies two consecutive Modbus Registers and the first one is the one defined in "Modbus Register". In this case the float value is multiplied by the "Modbus Re Scale" automatically.

Having completed this fields, to add the variable the button "**ADD VARIABLE**" must be pressed.

In order to modify a created variable it is necessary to select the desired variable, change the wrong items and then press the "**MODIFYVARIABLE**" button.

Document code: MN67044M\_ENG Revision 1.030 Page 13 of 27

Industrial Electronic Devices

#### **SECTION VARIABLES (BY POSITION):**

Selecting the desired node it is possible to add a variable. In order to create a new variable it is necessary to fill these items:

- To use the created variable the field "**Enable Variable**" must be checked. If you have created a variable but for the moment it is unused it is possible to uncheck the field "Enable Variable" without delete it;
- In the field "**Description**" it is possible to write a description of the variable (it isn't a necessary information, it helps the readability of the tree of network);
- The field "**Dimension**" is used to select the dimension of the variable (8, 16, 24, 32, 32 real, 48, 64 bit, Variable Length):
- In the field "*Length(Variable Len)*" insert the length of the data in the case of the dimension is "Variable Length";
- In the field "**Modbus Register**" it is necessary to insert the value of Modbus Register that contains the data of the M-Bus device. It is possible to insert from Modbus Register "1" to "60000";
- In the field "**Modbus Re Scale**" it is necessary to insert the value of Modbus Register that contains the value of measure scale. If the scale is not necessary, you have to insert the number "0" in this field. It is possible to insert from Modbus Register "1" to "60000";

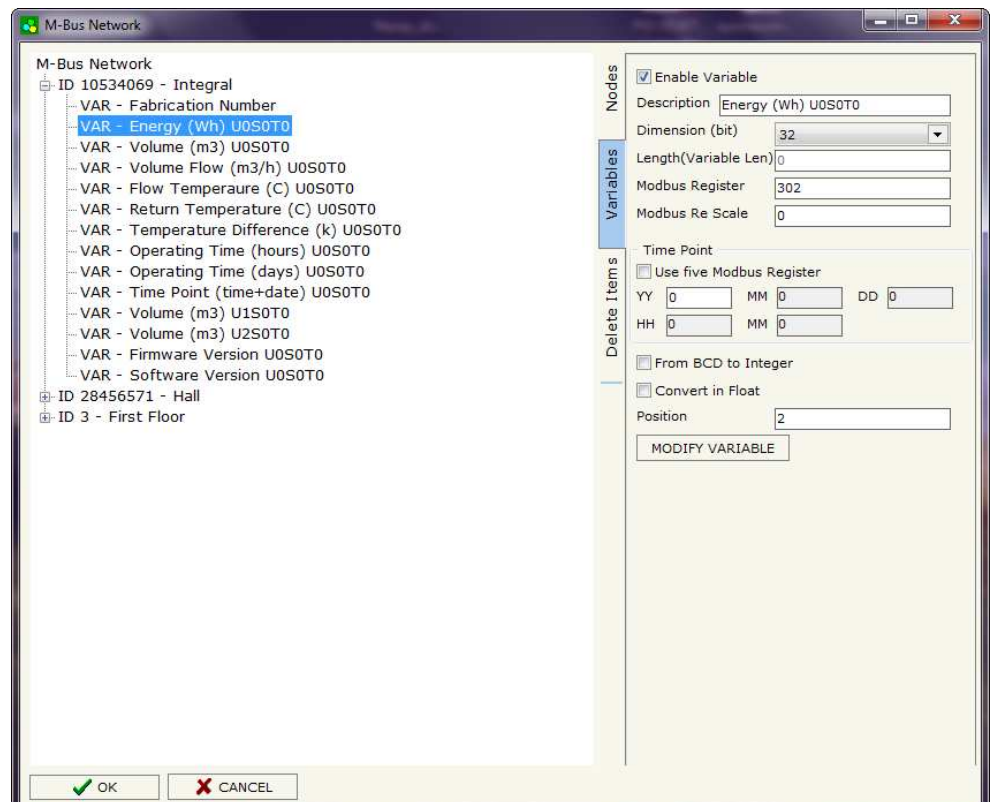

- If the field "**Use Five Modbus Register**" and the "Type of Data" is "Time Point" it is possible to read the information of Year, Month, Day, Hour, Minutes on five consecutive Modbus registers without decoding the data (if not selected the values are the same of the reply of the slave device, so coded with a determinate structure (page 22 for more information)). You have to insert the first Modbus Register.
- If the field "**From BCD to Integer**" is checked the Gateway converts the BCD value of variable in Integer format. This happens only if the variable is in BCD format; if it isn't nothing changes;
- If the field "**SWAP**" is checked the byte of data of that variable are swapped. Example: from 0x01020304 to 0x04030201;
- In the field "**Position**" insert the number of the variable that you want on Modbus.

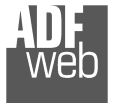

Document code: MN67044M\_ENG Revision 1.030 Page 14 of 27

### Example:

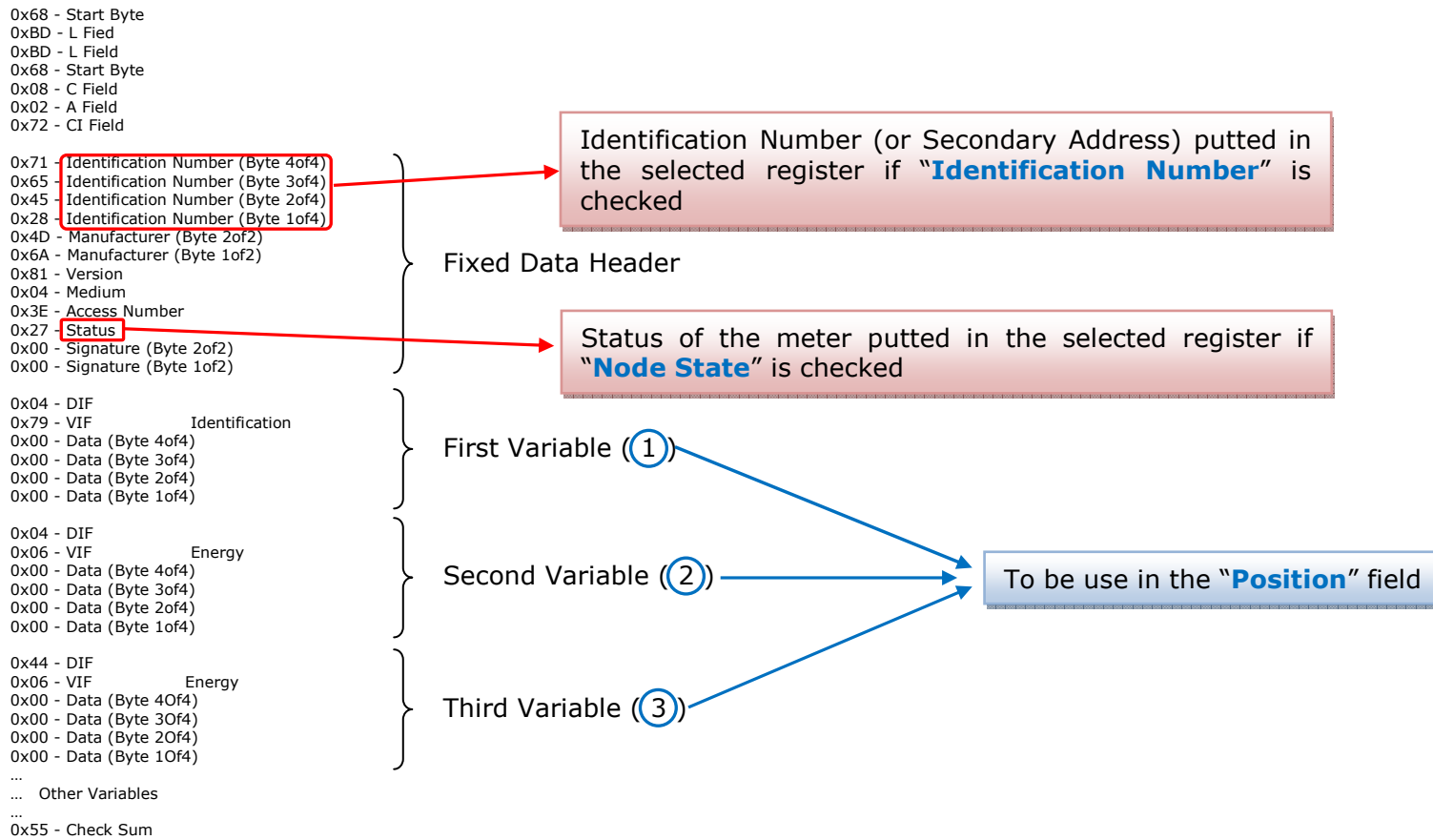

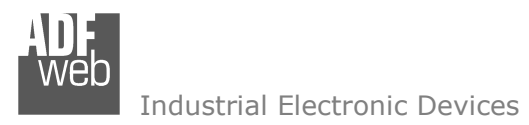

Document code: MN67044M\_ENG Revision 1.030 Page 15 of 27

## **SECTION DELETE ITEMS:**

If it is necessary to delete a node or a variable, you have to select the node or the variable and then press the "**DELETE ITEM**" button.

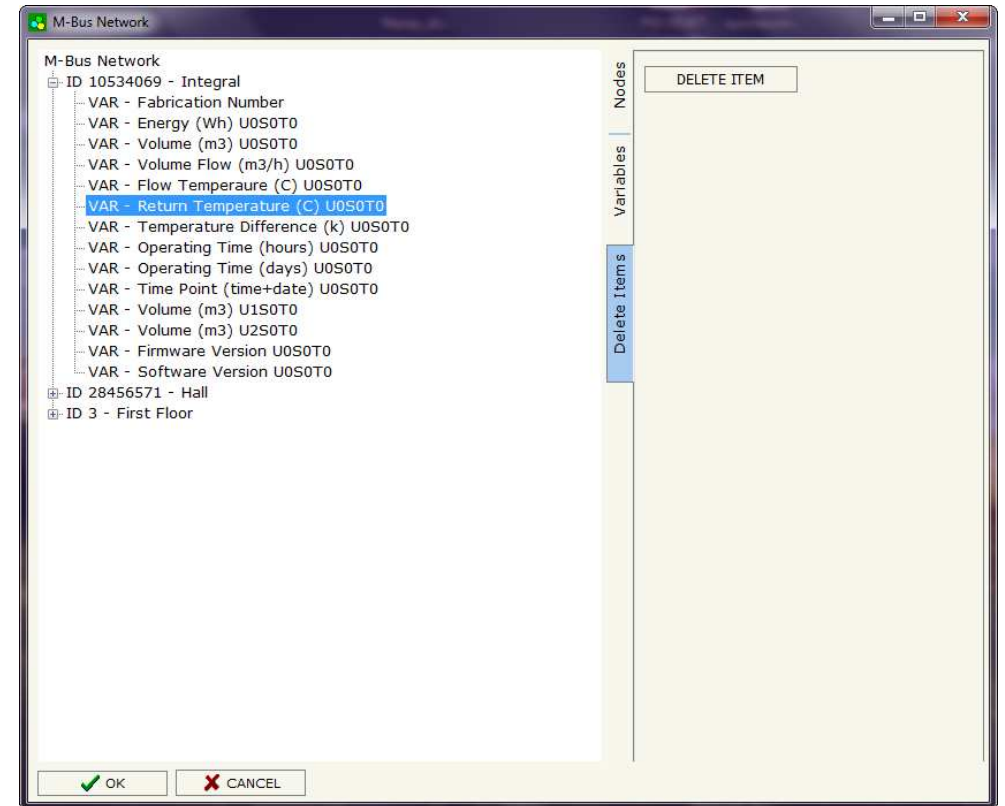

Possible choices for the fields used to create a variable:

#### **Type of Data:**

 |\_Energy (Wh) Energy (J)  $\lfloor$ \_Volume  $(m^3)$  |\_Mass (Kg) |\_On Time |\_Operating Time |\_Power (W) |\_Power (J/h)  $\lfloor$ \_Volume Flow  $(m^3/h)$  $\lfloor$ \_Volume Flow Ext. (m<sup>3</sup>/min) Volume Flow Ext.  $(m^3/s)$  |\_Mass Flow (Kg/h) |\_Flow Temperature (°C) |\_Return Temperature (°C) |\_Temperature Difference (K) External Temperature (°C) Pressure (bar) |\_Averaging Duration |\_Actuality Duration |\_Type of data in VIFE |\_Time Point |\_VIF is in ASCII |\_Unit for H.C.A. |\_Fabrication No |\_(Enhaced) Identification |\_Bus Address

# User Manual **M-Bus from/to Modbus TCP Server**

Document code: MN67044M\_ENG Revision 1.030 Page 16 of 27

#### **Function Field:**

 |\_Instantaneous Value |\_Minimum Value |\_Maximum Value |\_Value During Error State

#### **Dimension (bit):**

 |\_8  $\vert$  16  $\lfloor 24 \rfloor$  $\vert$  32 |\_32 real |\_48 |\_64 |\_Variable Length

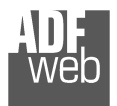

## **V**

Document code: MN67044M\_ENG Revision 1.030 Page 17 of 27

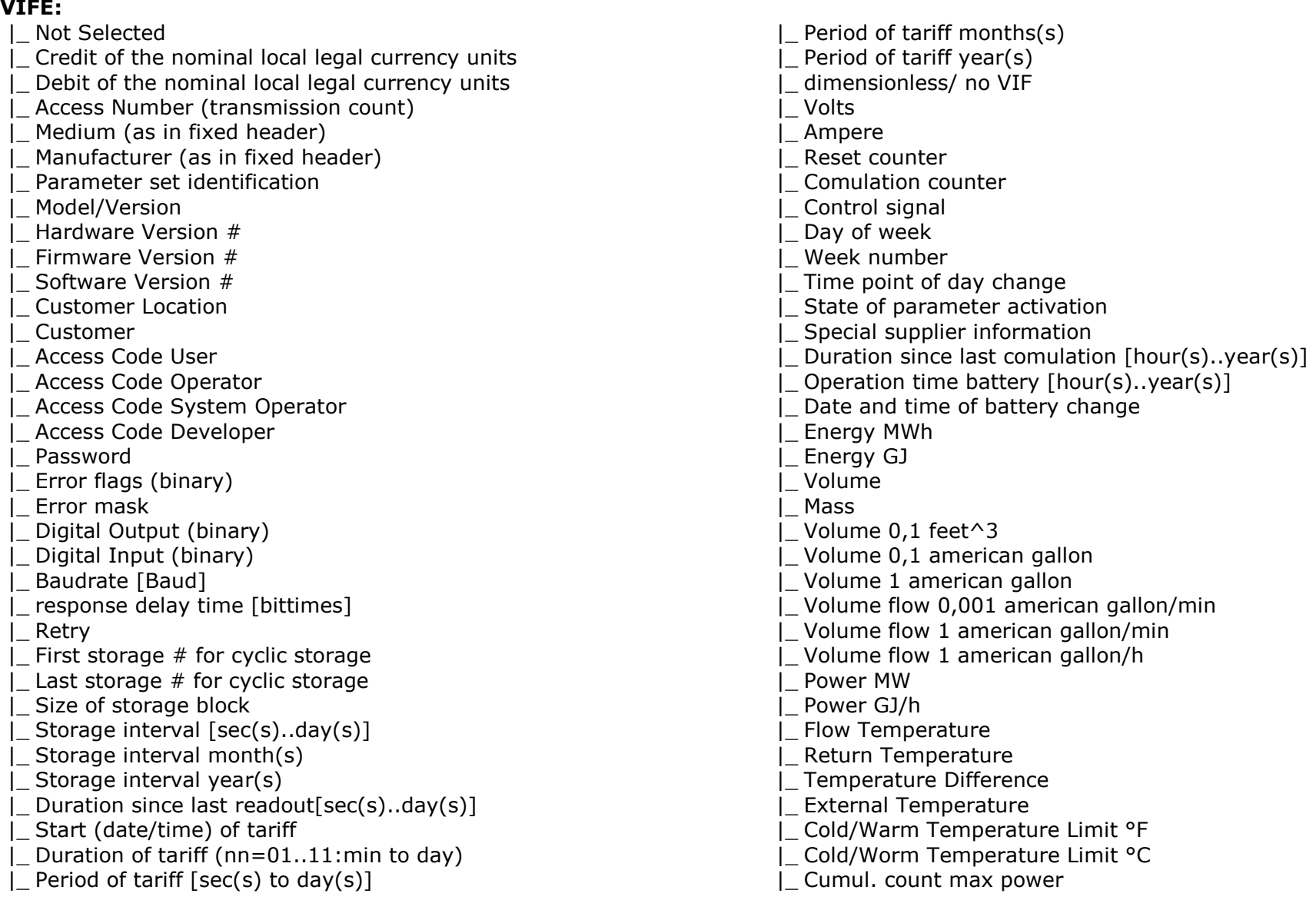

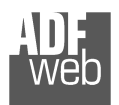

# User Manual **M-Bus from/to Modbus TCP Server**

Document code: MN67044M\_ENG Revision 1.030 Page 18 of 27

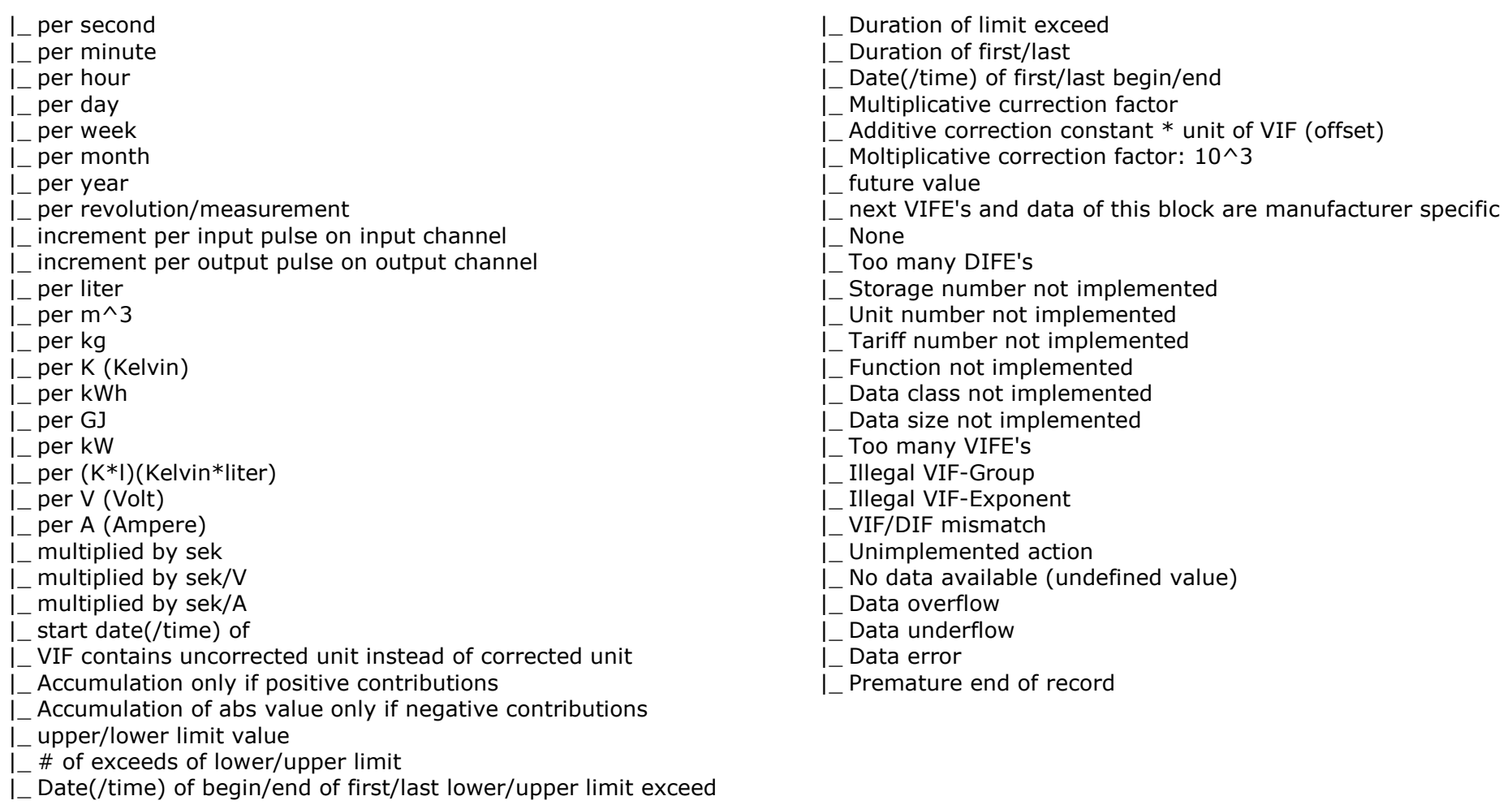

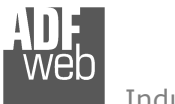

User Manual **M-Bus from/to Modbus TCP Server**

Document code: MN67044M\_ENG Revision 1.030 Page 19 of 27

## **Swap Identification:**

This field is used for select the Swap mode of Identification Number.

At the moment there are these possibilities:

- + None;
- Type 1.

Examples:

- Identification Number (Secondary Address): 12345678; Address Register 1000; Convert BCD in Integer Identification Num. not checked.

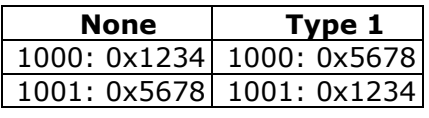

- Identification Number (Secondary Address): 12345678; Address Register 1000; Convert BCD in Integer Identification Num. checked.

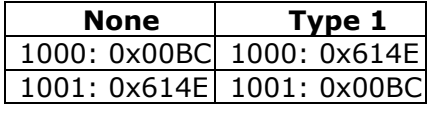

Document code: MN67044M\_ENG Revision 1.030 Page 20 of 27

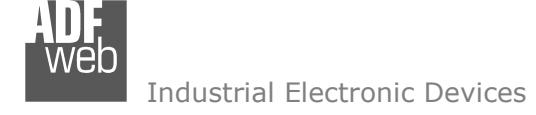

## To know the meaning of value read in the "Modbus Re Scale" field, you must follow this table  $(x =$  Value read in Modbus Re Scale):

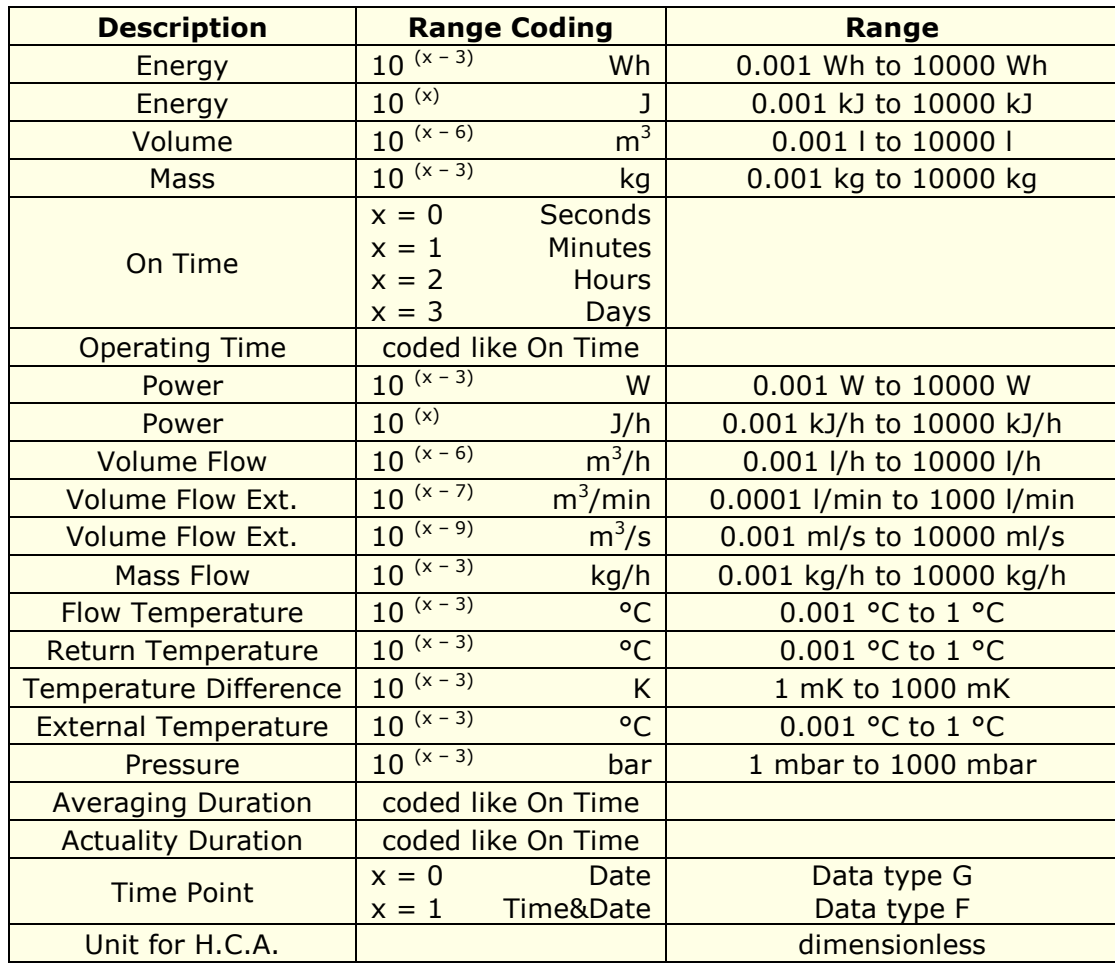

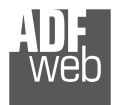

## Data type F:

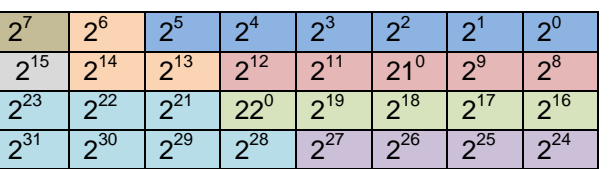

Min (0 … 59);

 Hour (0 … 23); Day (1 … 31); Month (1 … 12); Year (0 … 99); Time Invalid (0=Valid, 1=Invalid); Summer Time (0=Standard Time, 1=Summer Time); Reserved (0).

Data type G:

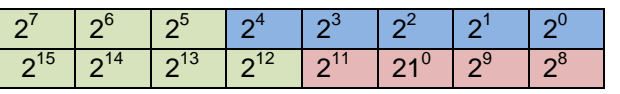

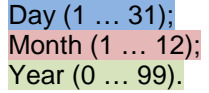

For example, if you have defined:

- Type of Data= Energy (J);
- Function Field=Instantaneous Value;
- Dimension= 32 bit;
- •Modbus Register=150 (Register 151 declared implicitly because the dimension is 32 bit);
- •Modbus Re Scale=152.

After the request, in Modbus register 150 you read 0x0004, in 151 you read 0x5678 and in register 152 is write 0x0006. The value obtained is:  $284280 \times 10^{(6)}$  J.

# User Manual **M-Bus from/to Modbus TCP Server**

Document code: MN67044M\_ENG Revision 1.030 Page 21 of 27

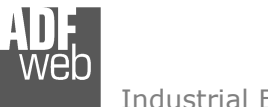

### **UPDATE DEVICE:**

Section "Update device" (Fig. 6):

 In order to load the parameters or update the firmware in the gateway, follow these instructions:

- $+$  Turn off the Device;
- Connect the Null Modem Cable form your PC to the Gateway;
- $\textcolor{red}{\bullet}$  Insert the Boot Jumper (For more info see Fig. 1);
- Select the COM port and press the "**Connect**" button;
- $+$  Turn on the device;
- Check the BOOT Led. It must blink quickly (For more info see Fig. 1);
- Press the "**Next**" button;
- Select which operations you want to do. You can select only "**Firmware**", only "**Project**" or both of them;
- Press the "**Execute update firmware**" button to start the upload;
- When all the operations are "OK" turn off the device;
- Disconnect the Boot jumper;
- Disconnect the RS232 Cable;
- $+$  Turn on the device.

At this point the configuration/firmware on the device is correctly updated.

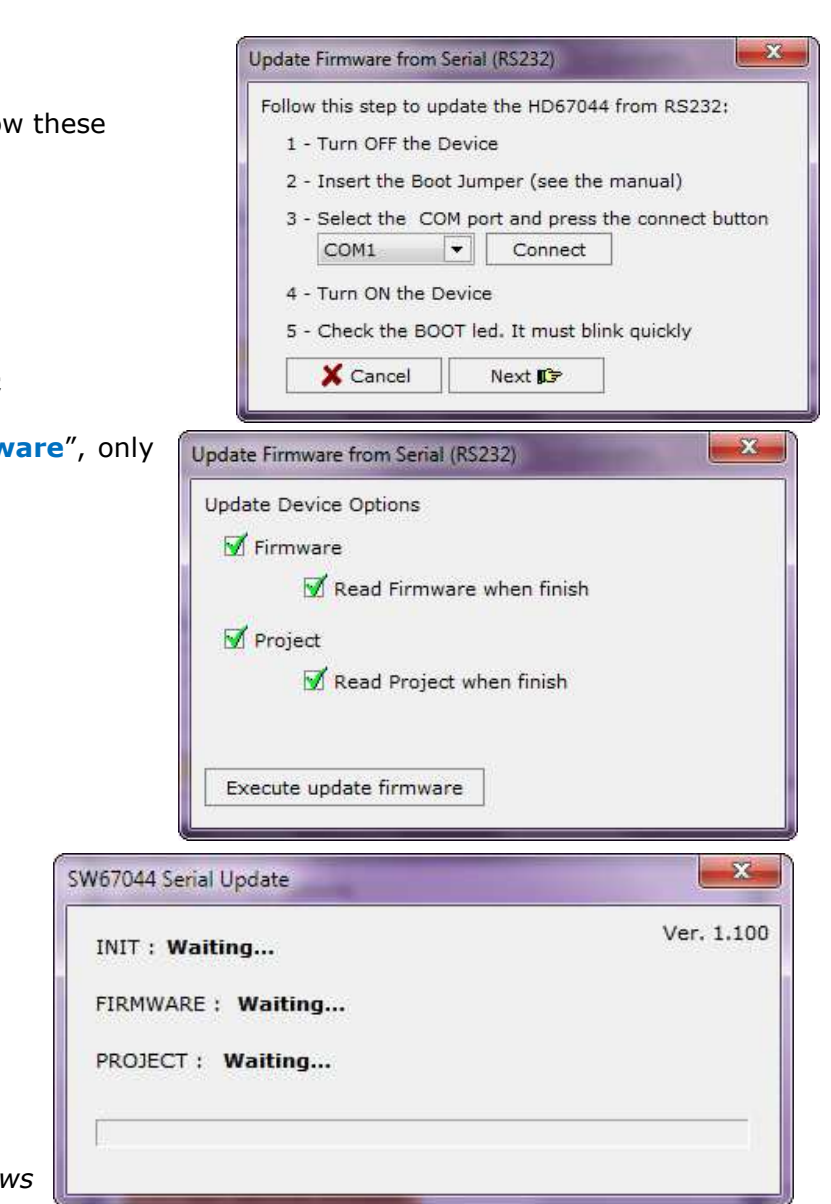

Document code: MN67044M\_ENG Revision 1.030 Page 22 of 27

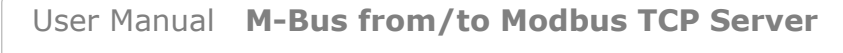

Document code: MN67044M\_ENG Revision 1.030 Page 23 of 27

Industrial Electronic Devices

# Note:

 When you install a new version of the software it is better if the first time you do the update of the Firmware in the HD67044M-xxx device.

## Warning:

If the Fig. 20 appears when you try to do the Update before require assistance try these points:

- Check if the serial COM port selected is the correct one;
- Check if the serial is connected between the PC and the device;
- $\div$  Try to repeat the operations for the updating;
- If you are using a dongle try with a native COM port or change the dongle;
- $\div$  Try with another PC.

Warning:

 With all codes of HD67044M you have to use the software "SW67044": www.adfweb.com/download/filefold/SW67044.zip.

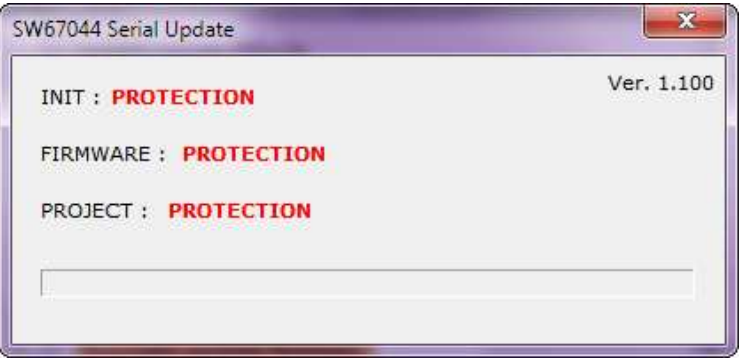

*Figure 7: "Protection" window*

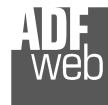

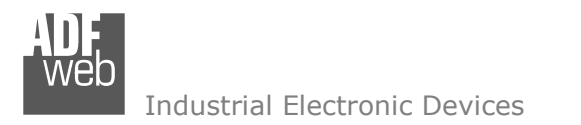

User Manual **M-Bus from/to Modbus TCP Server**

Document code: MN67044M\_ENG Revision 1.030 Page 24 of 27

#### **CHARACTERISTICS OF THE CABLE:**

## **RS232:**

The connection from RS232 socket to a serial port (example one from a personal computer) must be made with a NULL MODEM cable (a serial cable where the pins 2 and 3 are crossed).

It is recommended that the RS232C Cable not exceed 15 meters.

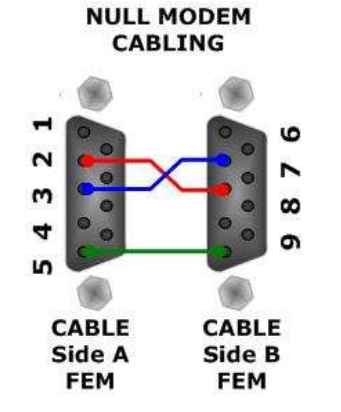

*Figure 8: Null modem cabling*

#### **M-BUS:**

A two wire standard telephone cable (JYStY N\*2\*0.8 mm) is used as the transmission medium for the M-Bus. The maximum distance between a slave and the repeater is 350m; this length corresponds to a cable resistance of up 29Ω. This distance applies for the standard configuration having Baud rates between 300 and 9600 Baud, and a maximum of 250 slaves. The maximum distance can be increased by limiting the Baud rate and using fewer slaves, but the bus voltage in the space state must at no point in a segment fall below 12V, because of the remote powering of the slaves. In the standard configuration the total cable length should not exceed 1000m, in order to meet the requirement of a maximum cable capacitance of 180nF. *(Taken from M-Bus specifics)*

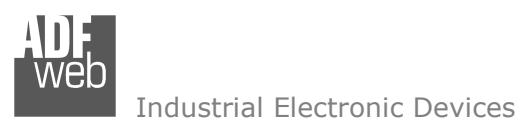

**MECHANICAL DIMENSIONS:** 

# User Manual **M-Bus from/to Modbus TCP Server**

Document code: MN67044M\_ENG Revision 1.030 Page 25 of 27

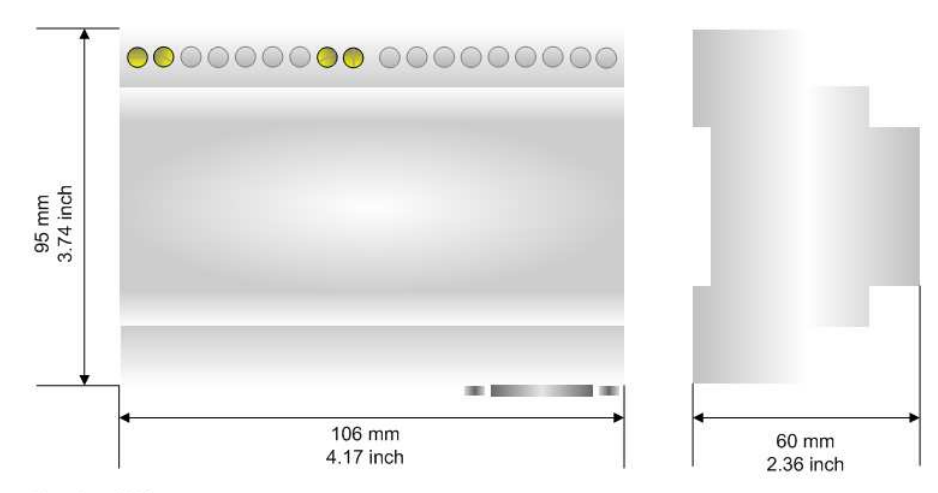

*Figure 10: Mechanical dimensions scheme for HD67044M-40, HD67044M-80*

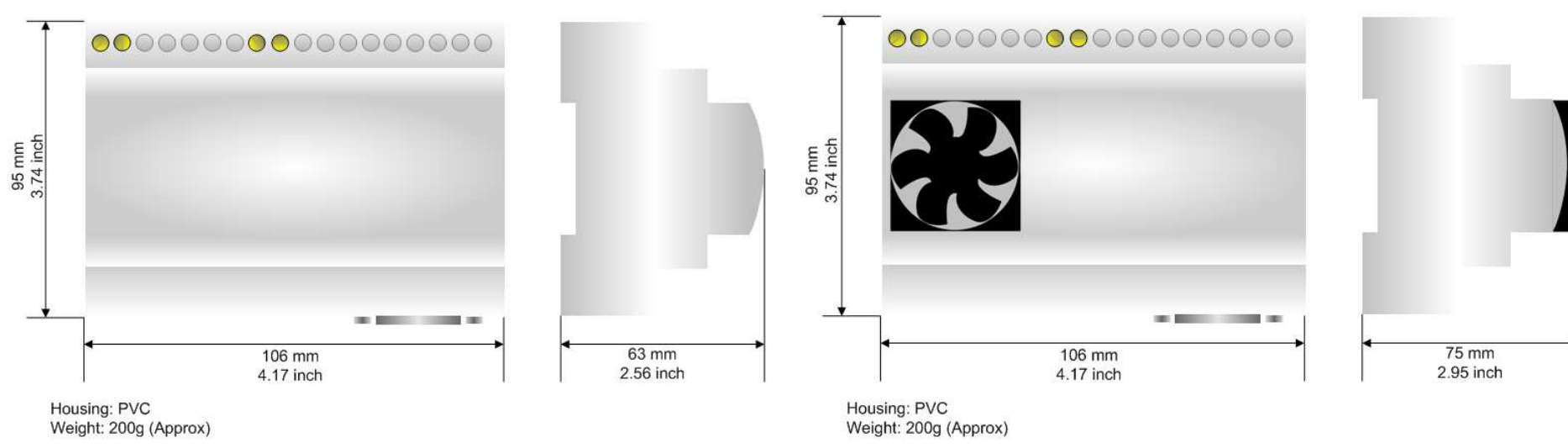

*Figure 11: Mechanical dimensions scheme for HD67044M-160*

*Figure 12: Mechanical dimensions scheme for HD67044M-250*

Housing: PVC Weight: 200g (Approx)

Housing: PVC Weight: 200g (Approx)

95 mm<br>3.74 inch

*Figure 9: Mechanical dimensions scheme for HD67044M*

106 mm

4.17 inch

as been

60 mm

2.36 inch

000000000 000000000

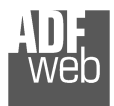

User Manual **M-Bus from/to Modbus TCP Server**

Document code: MN67044M\_ENG Revision 1.030 Page 26 of 27

#### **ORDER CODES:**

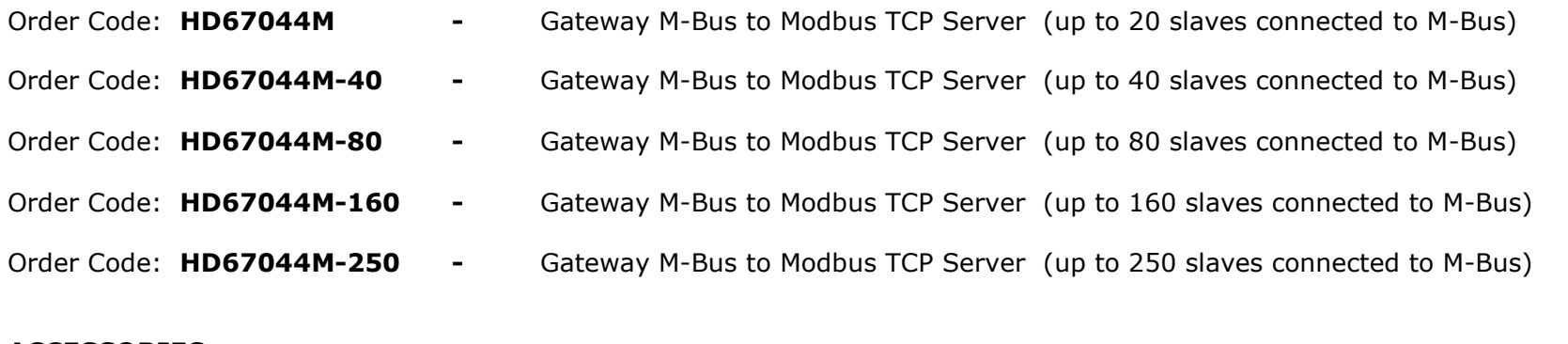

#### **ACCESSORIES:**

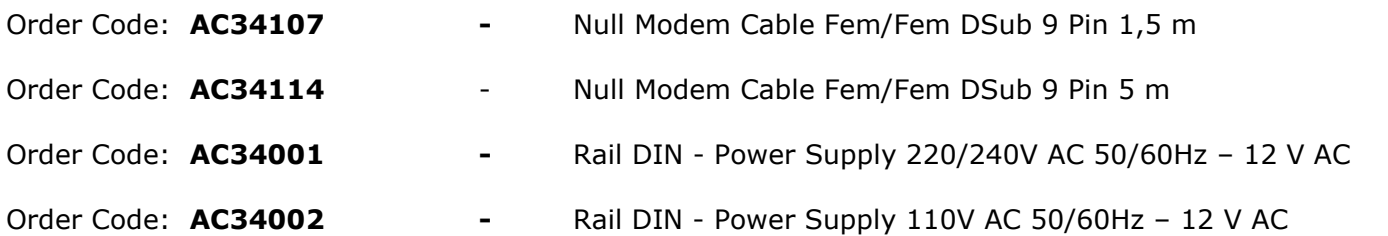

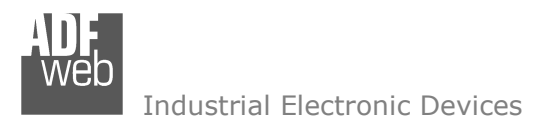

Document code: MN67044M\_ENG Revision 1.030 Page 27 of 27

## **WARRANTIES AND TECHNICAL SUPPORT:**

For fast and easy technical support for your ADFweb.com SRL products, consult our internet support at www.adfweb.com. Otherwise contact us at the address support@adfweb.com

#### **RETURN POLICY:**

If while using your product you have any problem and you wish to exchange or repair it, please do the following:

- 1) Obtain a Product Return Number (PRN) from our internet support at www.adfweb.com. Together with the request, you need to provide detailed information about the problem.
- 2) Send the product to the address provided with the PRN, having prepaid the shipping costs (shipment costs billed to us will not be accepted).

If the product is within the warranty of twelve months, it will be repaired or exchanged and returned within three weeks. If the product is no longer under warranty, you will receive a repair estimate.

#### **PRODUCTS AND RELATED DOCUMENTS:**

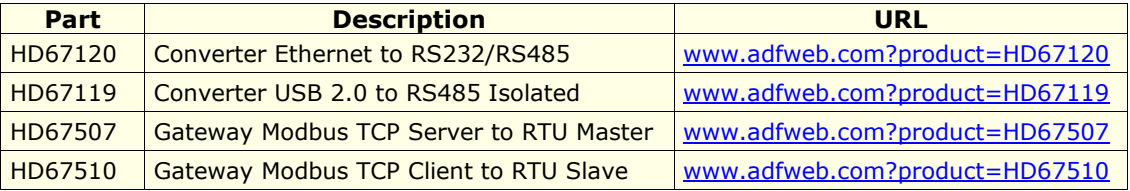